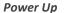

Press the ON/Off key to turn on the Display Handset(DH)

## Main Display

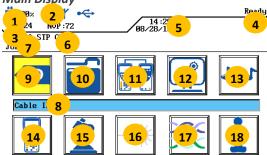

10 File Icon

11 Field Calibration Icon

13 Tone Generator Icon

14 Instrument Inf. Icon

12 Preference Icon

15 Analyze Icon

18 Help Icon

16 Fiber Optics Icon

17 Cabling Type Icon

- 1 Battery Indicator 2 Talk Set Indicator
- 3 Memory Indicator 4 Screen Title
- 5 Date And Time 6 Test Standard
- 7 Active Project Title
- 8 Selected Function 9 Cable ID Icon

Softkeys **Function** 

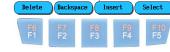

Five function keys positioned directly below the display allow the user to select a soft key action on the color display.

## Main Keys

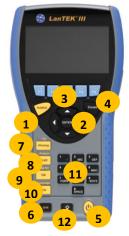

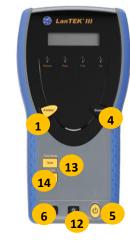

**DH Display Handset** 

**RH Remote Handset** 

1 AUTOTEST 2 CURSOR and ENTER 3 Function keys F1 - F5

4 Escape 5 ON/OFF 6 Shift

7 Wiremap/File

8 Length / Analyse 9 Talk / Call RH

10 Help / Language

11 Alphanumeric Keypad

12 Brightness

13 Tone / Tone Mode 14 Talk / Call DH

## **Overview of Link Testing Requirements**

The following section describes a typical setup for permanent link testing for RJ45 twisted pair copper cables only. For specific requirements for fiber, coax and other special cabling testing, please refer to the user manual. A permanent link consists of up to 90 meters of horizontal network cabling. The permanent link (shown below, from A to B) is used to certify the horizontal network cabling installation before network connection and user hookup take place. The Permanent Link Test excludes adapters. patchcords and jumpers.

## **RJ45 Permanent Link Testing Configuration**

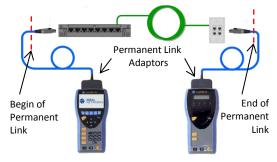

## Channel Link and non-RJ45 Permanent Link **Testing Configuration**

For testing of channels (RJ45 and non-RJ45) as well as permanent links consisting of non-RJ45 components such as TERA or GG45, please use appropriate channel adaptors and patch cords instead of the above Permanent Link adaptors Please note that you must perform a field calibration process in that testing mode-see section 5

## LANTEK III Setup Procedure

The following procedure will show you step-by-step how to setup the device. After completing the steps, you are all set to start testing using single button AUTOTEST on the Display or Remote Handsets.

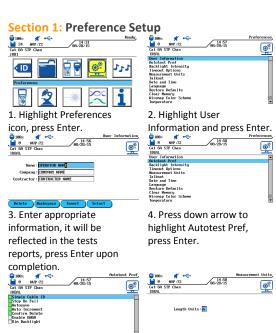

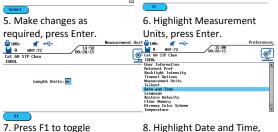

between meter and feet, or press Enter.

display format if necessary and then press Enter. Section 2: Cable ID Setup

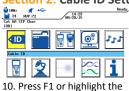

Cable ID icon, press Enter.

9. Adjust date, time and

8. Highlight Date and Time,

press Enter.

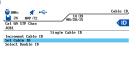

11. Highlight Set Cable ID, press Enter.

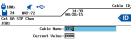

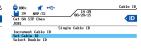

12. Enter cable name and Current Value, use arrow buttons to go between Cable Name & Current Value, press Enter.

13. The display will revert to the previous screen, Current Value is updated, press Escape.

## Section 3: Stored Tests, Project Naming and

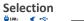

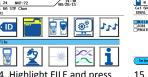

14. Highlight FILE and press Enter.

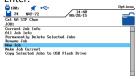

16. Highlight New Job and press Enter.

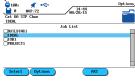

15. Press F2 for Options...

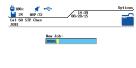

17. Enter Job Name as

required, press Enter. 18. Job list is updated, Current job updated, press Escape

## Section 4: Cabling Type Setup

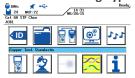

19. Press Shift & F4 or highlight Cable Type icon and press Enter.

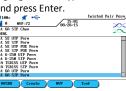

21. Highlight desired Cable

20. Highlight Twisted Pair Perm, press Enter.

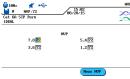

22. If necessary, press F3

#### Test Standard.

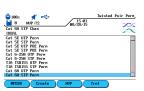

(NVP) to adjust the NVP value. Press ENTER.
23. Display will revert to cable selection menu. Press Escape to return to main menu.

cord (pc) between the two

27. Disconnect Display pc from Remote Handset,

Remote Handset, press F1 on

Connect Remote pc to

Display Handset, press

29. Tester is now setup for

**Autotest on Remote** 

Handset.

testing.

units, press F1.

## Section 5: Channel and non-RJ45 Permanent Link Field Calibration Process

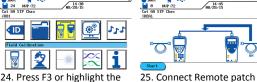

24. Press F3 or highlight the Field Calibration icon, press Enter.

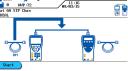

26. Disconnect Remote pc, connect Display pc between units, press F1.

If the calibration fails at one of the steps, please check test cables and adapters.

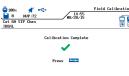

28. Calibration Complete, press Escape.

## Pass/Fail Reporting

You are now ready to perform an AUTOTEST on the cable you have setup.

### **Overvall Test Results**

Link passed the test
Link failed the test

Note: A  $\checkmark$ \* or  $\checkmark$ \* means that one or more individual tests are closer to the limit line than the accuracy of the tester. In that case, the tester cannot clearly determine, if the parameter passes or fails.

## Cable & Network Standards Table

| Supported   | Cabling            | Operating     | Wire used   | Cabling  |
|-------------|--------------------|---------------|-------------|----------|
| Network     | Standard           | Frequency     |             | Bandwidt |
| Application |                    |               |             | h        |
| 10Base T    | CAT3               | 10 MHz        | TX on 1,2   | 16 MHz   |
|             | ISO C              | RX on 3,6     | RX on 3,6   |          |
| 100Base-TX  | CAT5               | 80 MHz        | TX on 1,2   | 100 MHz  |
|             | ISO D              | RX on 3,6     | RX on 3,6   |          |
| 1000Base-T  | CAT5E              | 80MHz (half   | TX & RX on  | 100MHz   |
|             | ISO D              | duplex)       | all 4 pairs |          |
| 1000Base-TX | CAT6               | 250 MHz       | TX & RX on  | 250MHz   |
|             | ISO E              | (full duplex) | all 4 pairs |          |
| 10GBase-T   | CAT6 <sub>A</sub>  | 465MHz        | TX & RX on  | 500MHz   |
|             | ISO E <sub>A</sub> |               | all 4 pairs |          |

## **SAFETY WARNINGS**

PLEASE ALSO READ THE MANUAL FOR A FULL LIST OF SAFETY WARNINGS. USE THE EQUIPMENT ONLY AS SPECIFIED IN THE MANUAL!

| SPECIFIED IN THE IVIANUAL!   |                               |  |  |  |
|------------------------------|-------------------------------|--|--|--|
| WARNING                      | RISK                          |  |  |  |
| Do not throw batteries into  | Batteries could explode,      |  |  |  |
| fire or water and do not     | resulting in serious injuries |  |  |  |
| short-circuit the batteries' | of persons.                   |  |  |  |
| electrical contact. Do not   |                               |  |  |  |
| disassemble.                 |                               |  |  |  |
| Do not short-circuit         | Devices could explode or      |  |  |  |
| charging devices or          | excessively heat up,          |  |  |  |
| batteries.                   | resulting in serious injuries |  |  |  |
|                              | of persons.                   |  |  |  |
| Do not dispose batteries     | Batteries contain toxic       |  |  |  |
| into the environment. Only   | chemicals which can harm      |  |  |  |
| dispose batteries at         | the environment when          |  |  |  |
| suitable places.             | improperly disposed.          |  |  |  |
| Do not stare into the open   | Light used for testing and    |  |  |  |
| port of fiber optic test     | transmitting information is   |  |  |  |
| adapters or into fiber optic | not visible for the human     |  |  |  |
| connectors.                  | eye. Serious damage of the    |  |  |  |
|                              | eyes with possibly lost of    |  |  |  |
|                              | sight may be caused.          |  |  |  |
| Do not connect the tester    | Circuitry can be damaged –    |  |  |  |
| to live ports.               | see specs in the manual       |  |  |  |

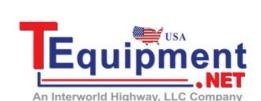

Call Us 1.877.571.7901

# LanTEK<sup>®</sup>III LAN Cable Certifier LanTEK<sup>®</sup>III LAN Cable Certifier

## **QUICK REFERENCE GUIDE**

**QUICK REFERENCE GUIDE** 

For more information and manuals, visit www.idealnetworks.net

IDEAL Industries Product Solutions UK Stokenchurch House, Oxford Road, Stokenchurch, HP14 3SX High Wycombe, United Kingdom

International offices:

Brazil • Canada • China

Germany • India • Mexico • UK • France

For complete sales office contact information, visit our web site.

Form No. © 2015 IDEAL INDUSTRIES L.T.D 161801rev1 Printed in EUROPE

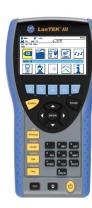

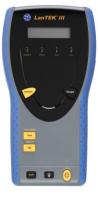